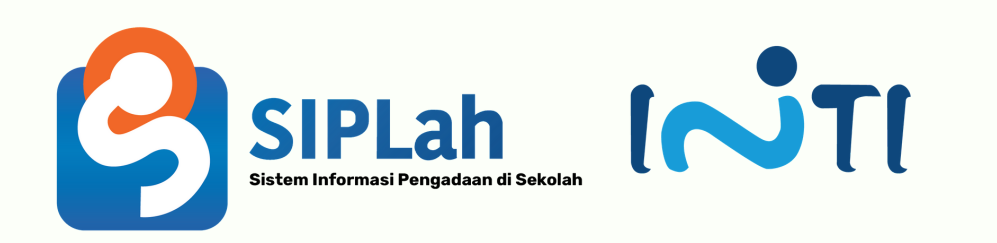

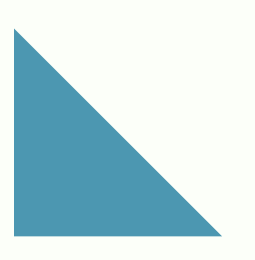

# **User Manual Siplah.id**

PT INDUSTRI TELEKOMUNIKASI INDONESIA (PERSERO)

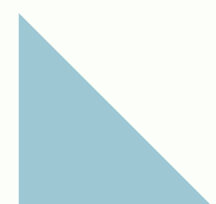

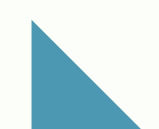

## P **PembeliModul untuk**

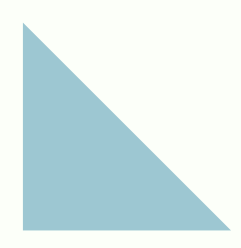

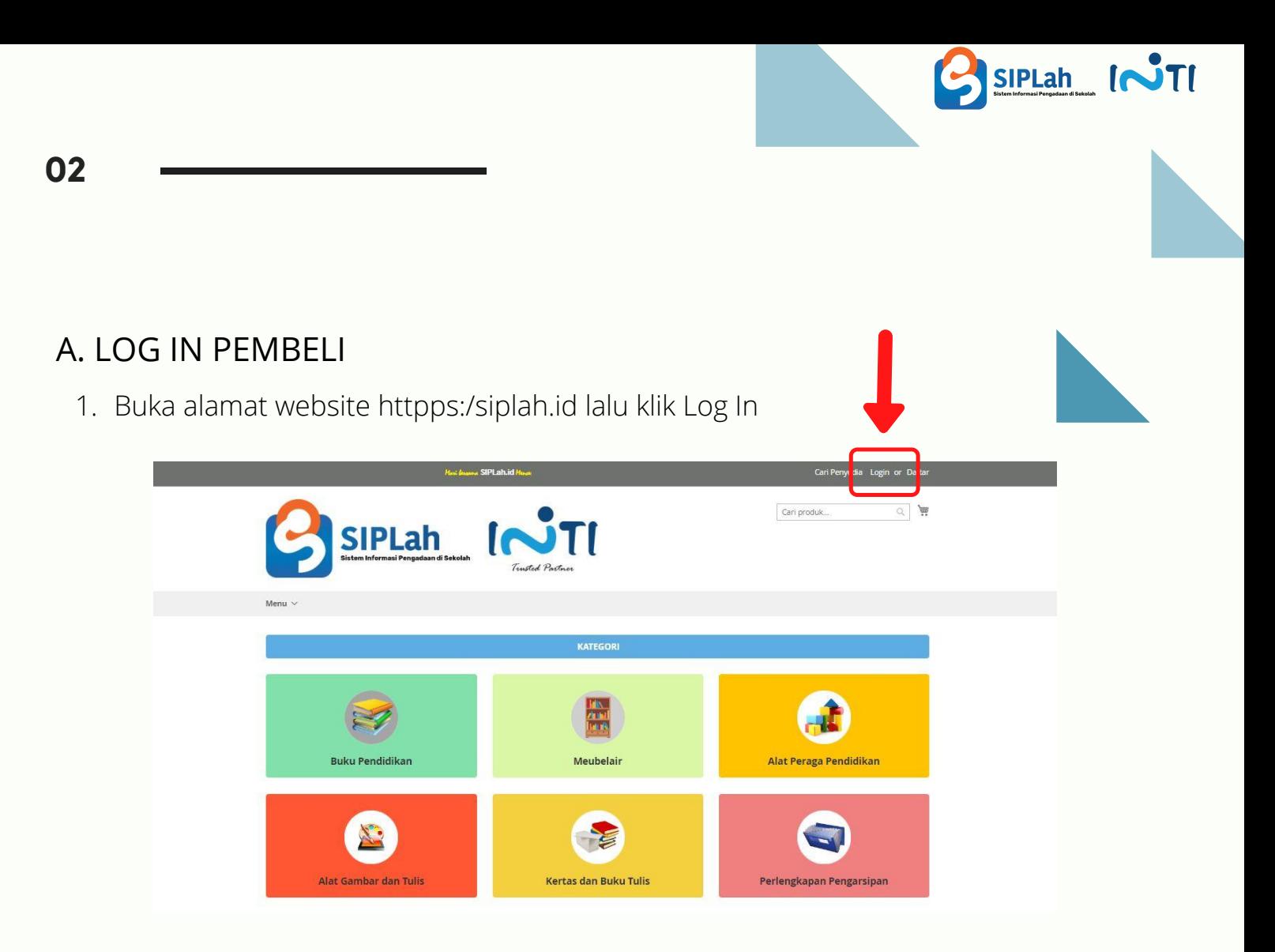

2. Klik Log In Dapodik, lalu masukan Email dan Password Sekolah

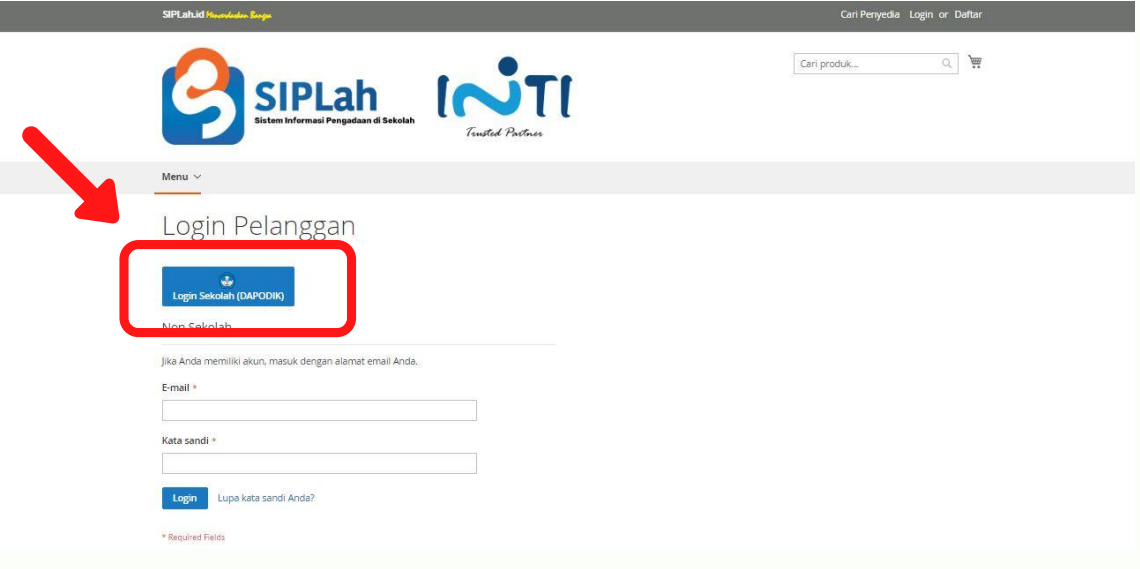

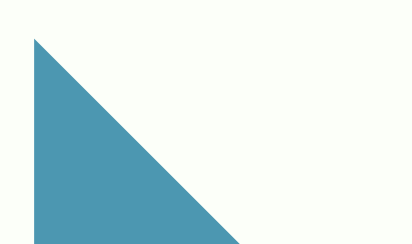

**03**

#### B. PENCARIAN PRODUK

1.Klik "Cari Penyedia" untuk melihat daftar Penyedia yang sudah aktif di Siplah.id

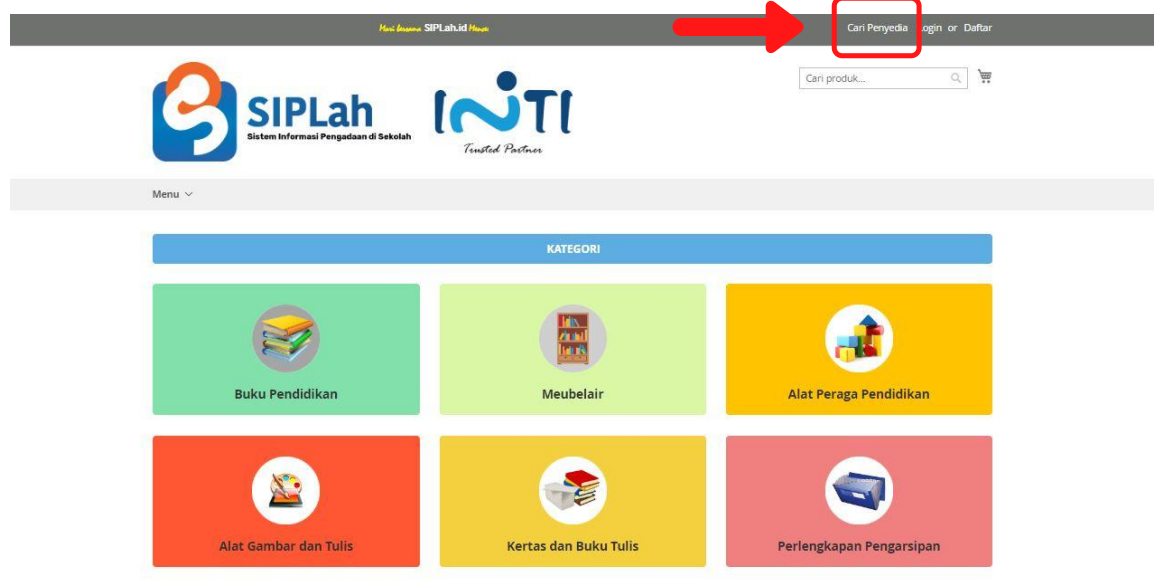

2. Untuk melihat daftar produk pada Penyedia tersebut, klik nama Penyedia.

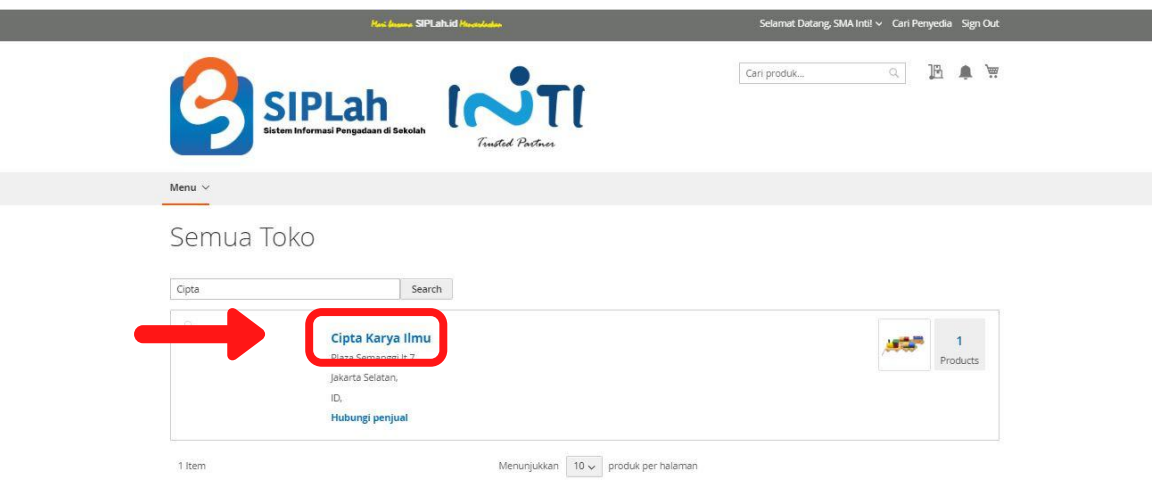

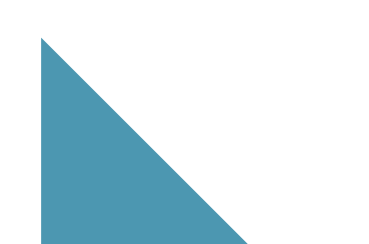

SIPLah [NT]

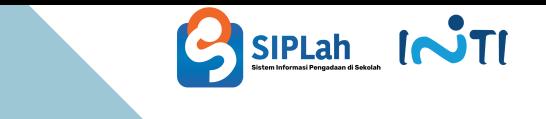

3. Atau bisa juga untuk memilih produk dari kategori yang sudah ada dalam Siplah.id.

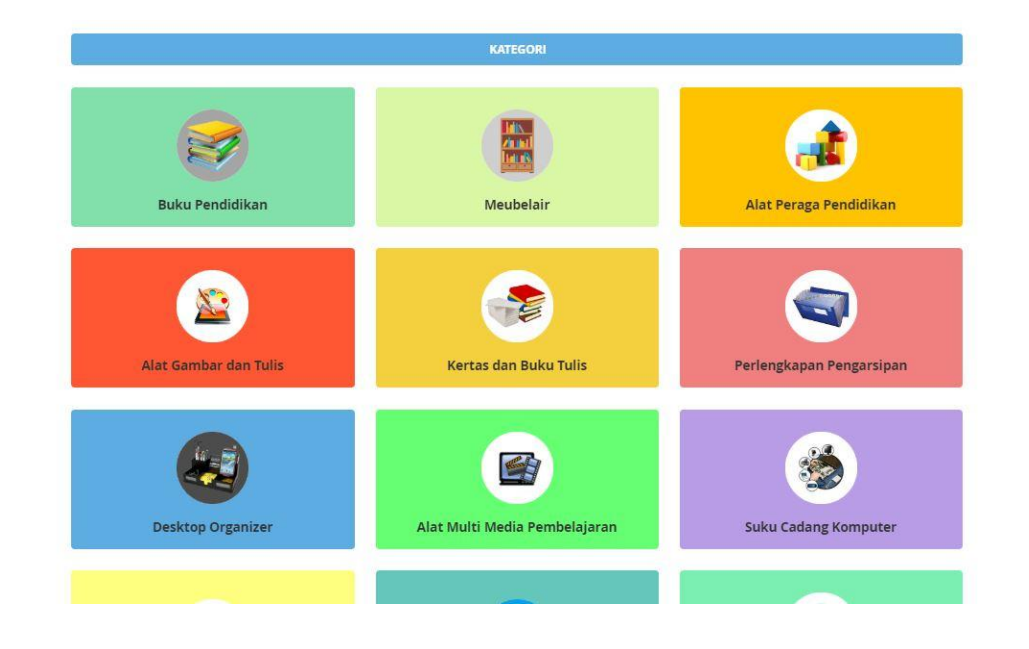

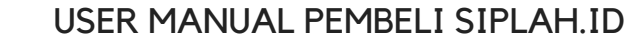

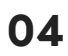

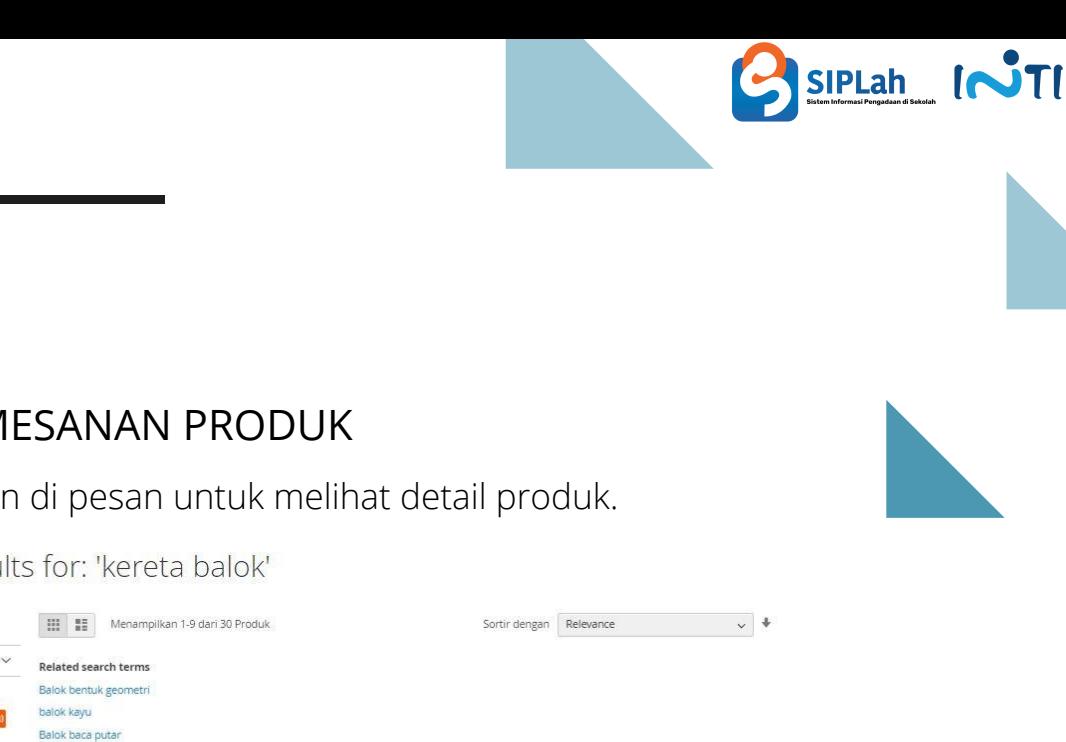

### C. MELAKUKAN PEMESANAN PRODUK

1.Klik Produk yang ingin di pesan untuk melihat detail produk.

#### Search results for: 'kereta balok'

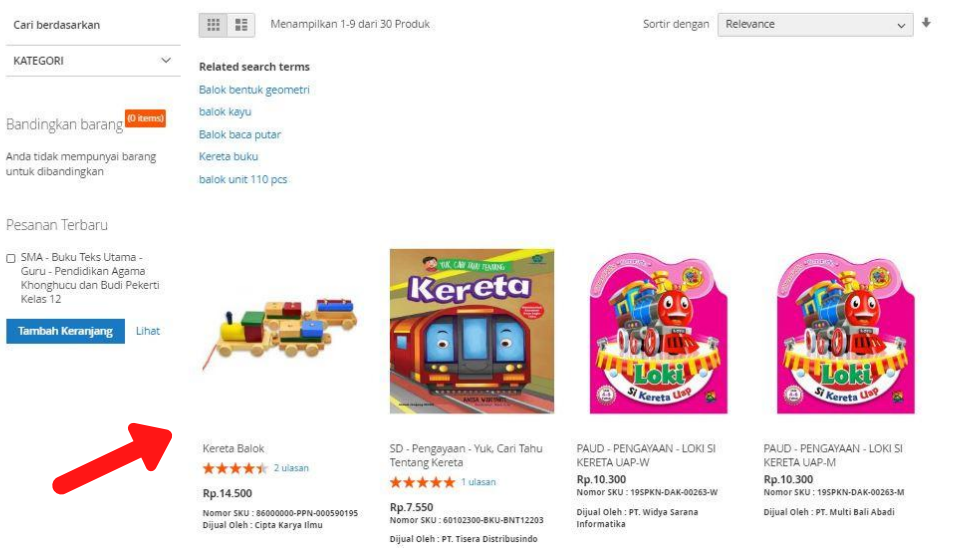

2. Klik "Tambahkan ke keranjang" untuk proses pemesanan.

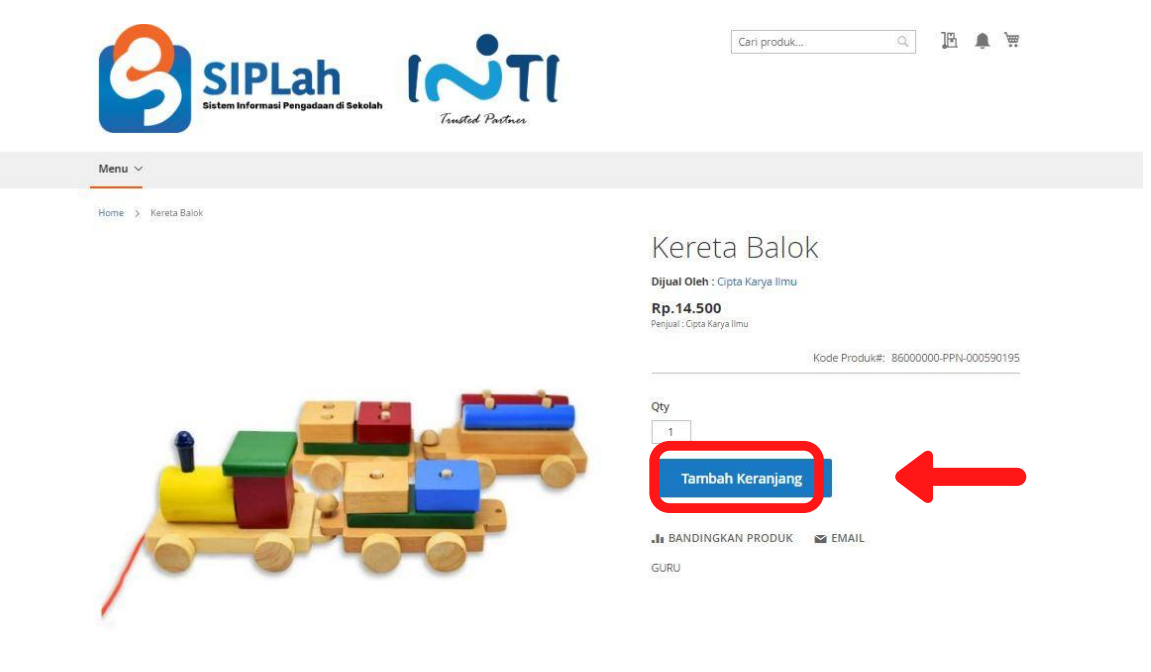

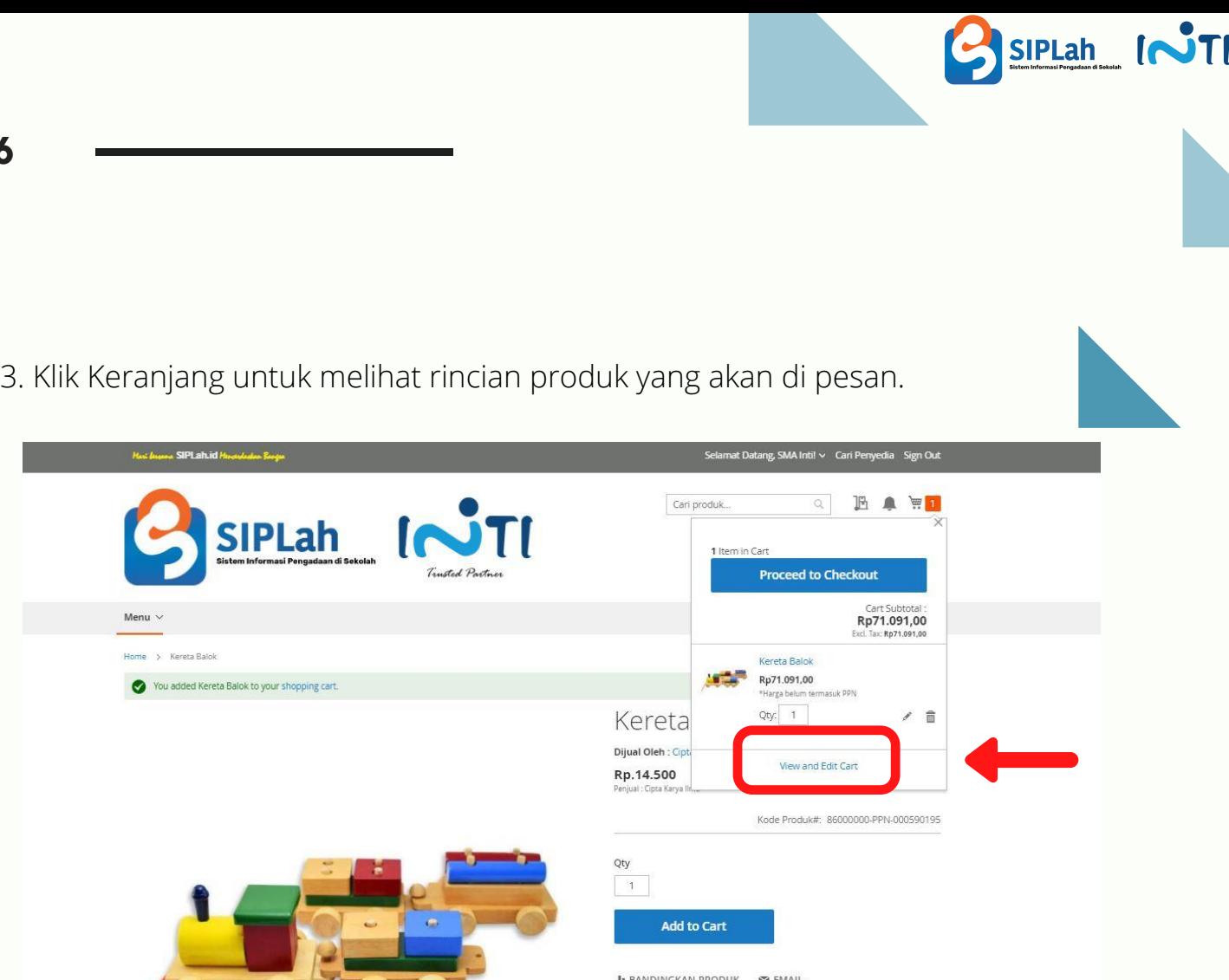

**06**

4.Ubah Kuantitas produk sesuai yang diinginkan, lalu Klik "Lanjutkan Pemesanan

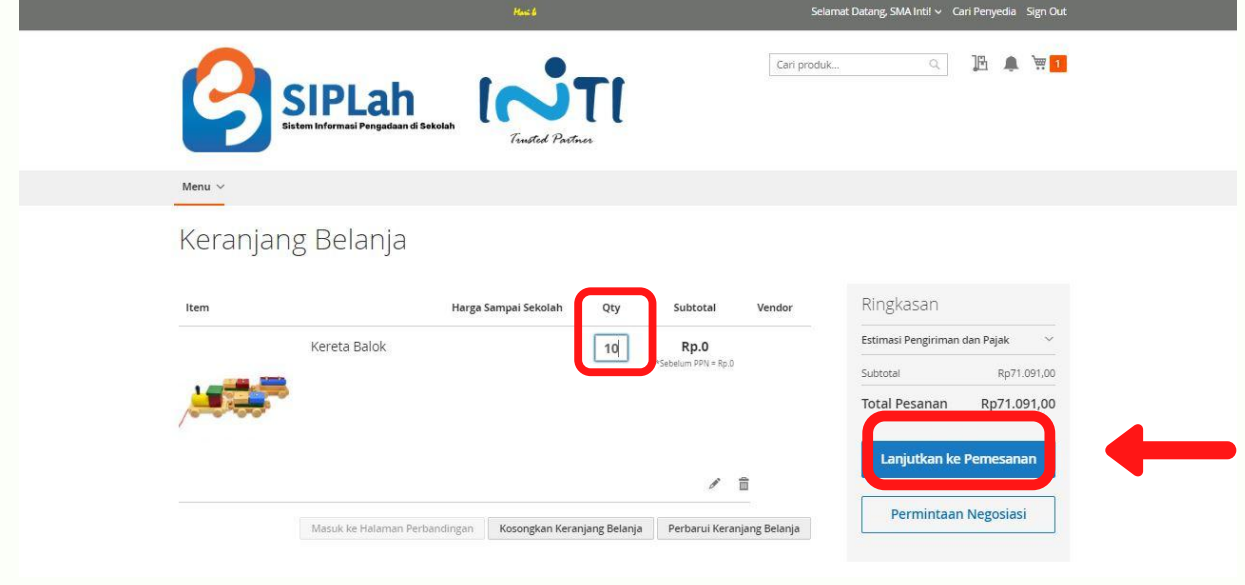

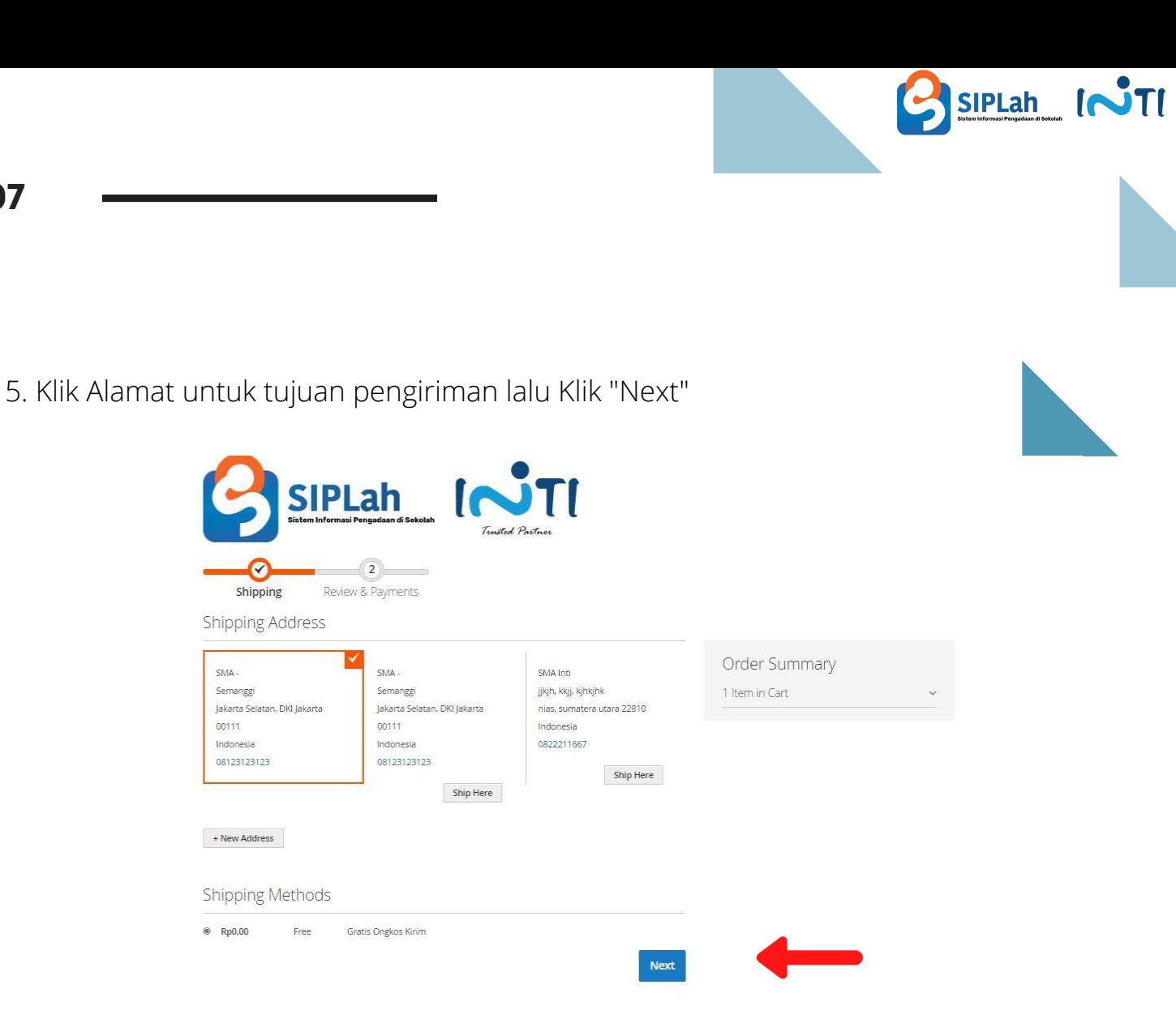

6. Transaksi akan diteruskan ke Penyedia untuk di konfirmasi

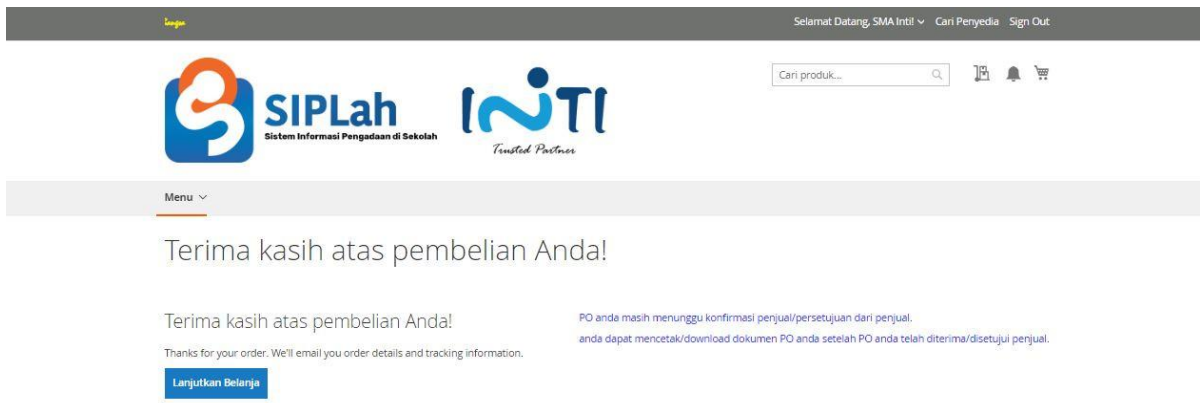

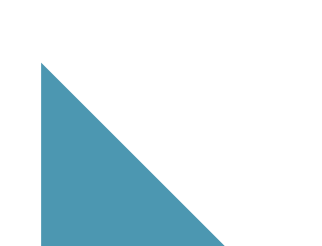

### D. MELAKUKAN PERBANDINGAN UNTUK TRANSAKSI DIATAS 50 JUTA

Sesuai dengan Permendikbud No.14 Tahun 2020, Sekolah wajib melakukan perbandingan, Jika transaksi tersebut sebagai berikut :

- Transaksi diatas 50 Juta s.d 200 Juta (wajib Perbandingan minimal 2 Penyedia)
- Transaksi diatas 200 Juta (wajib Perbandingan minimal 3 Penyedia)

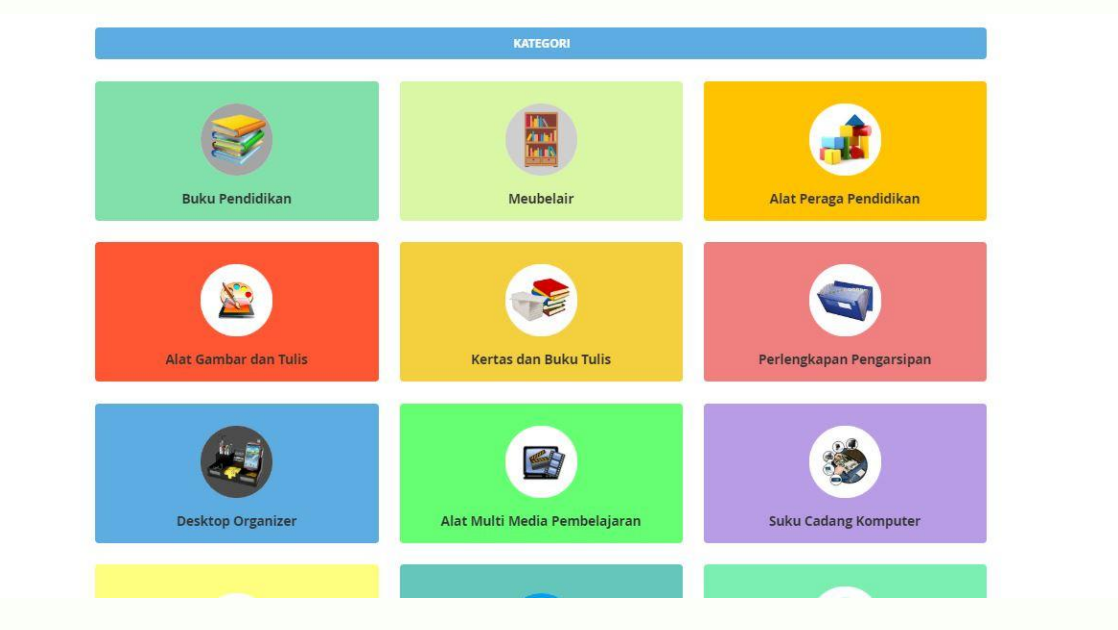

1.Pilih produk yang diinginkan dari kategori yang ada di Siplah.id

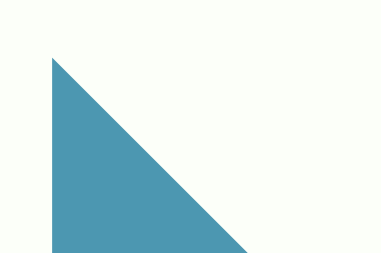

SIPLah INTI

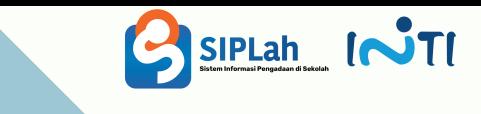

2. Pilih produk yang akan dilakukan Perbandingan, ubah kuantitas produk sesuai kebutuhan Sekolah

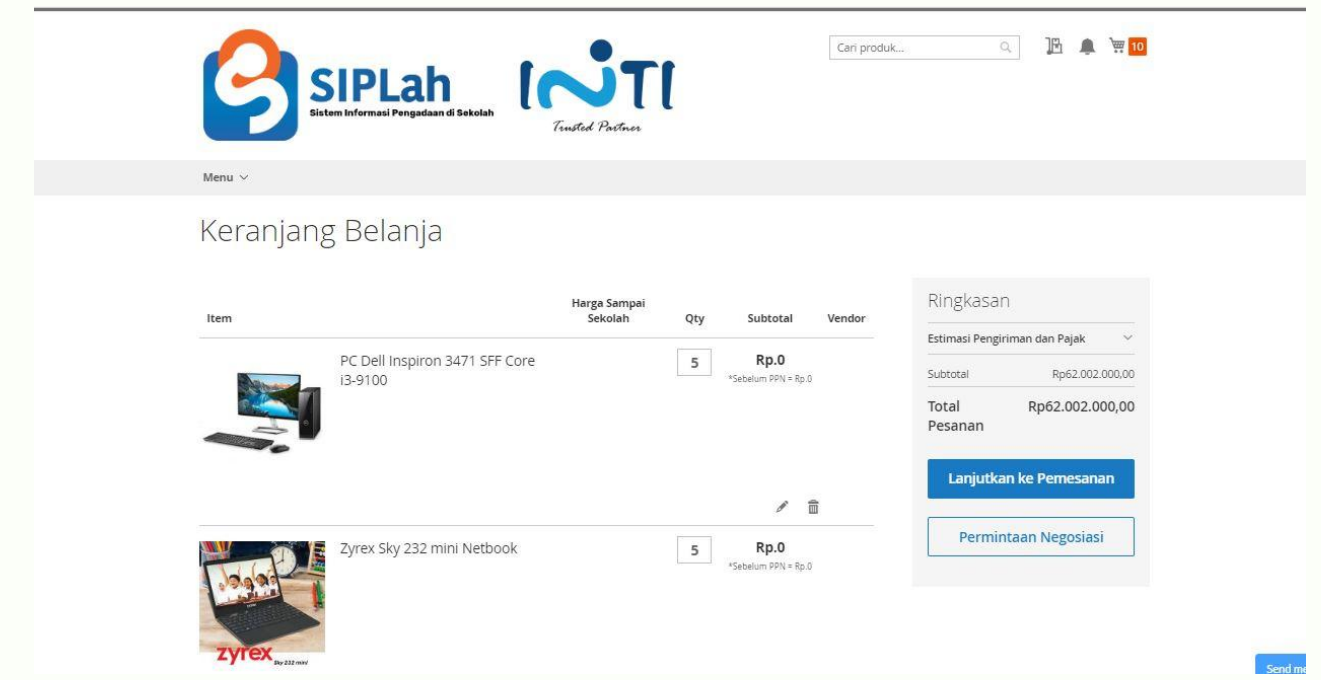

3. Klik " Masuk Ke Halaman Perbandingan"

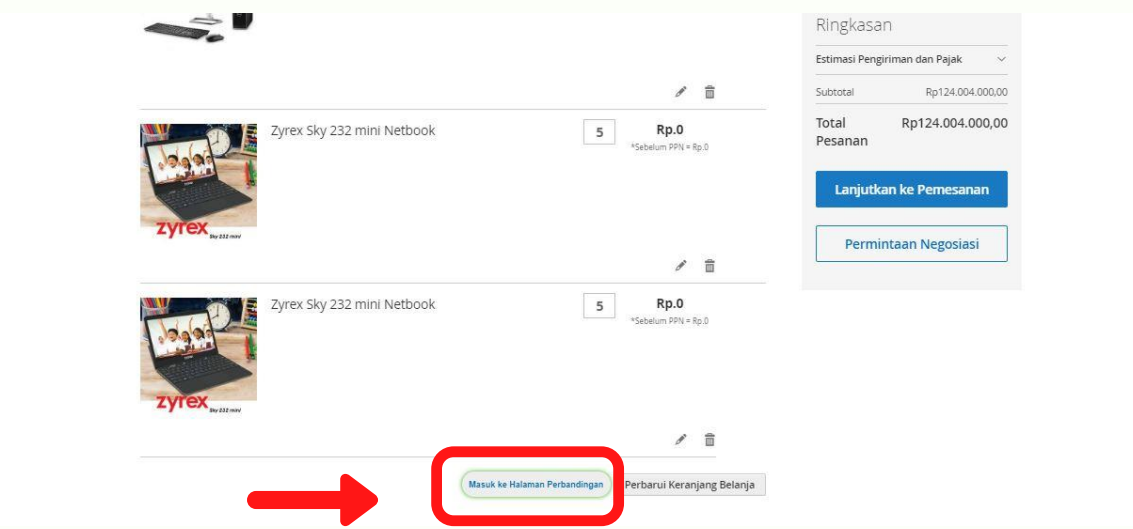

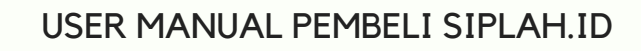

**09**

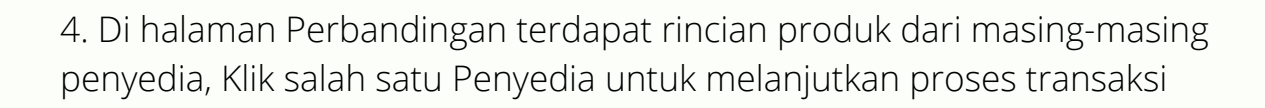

SIPLah INTI

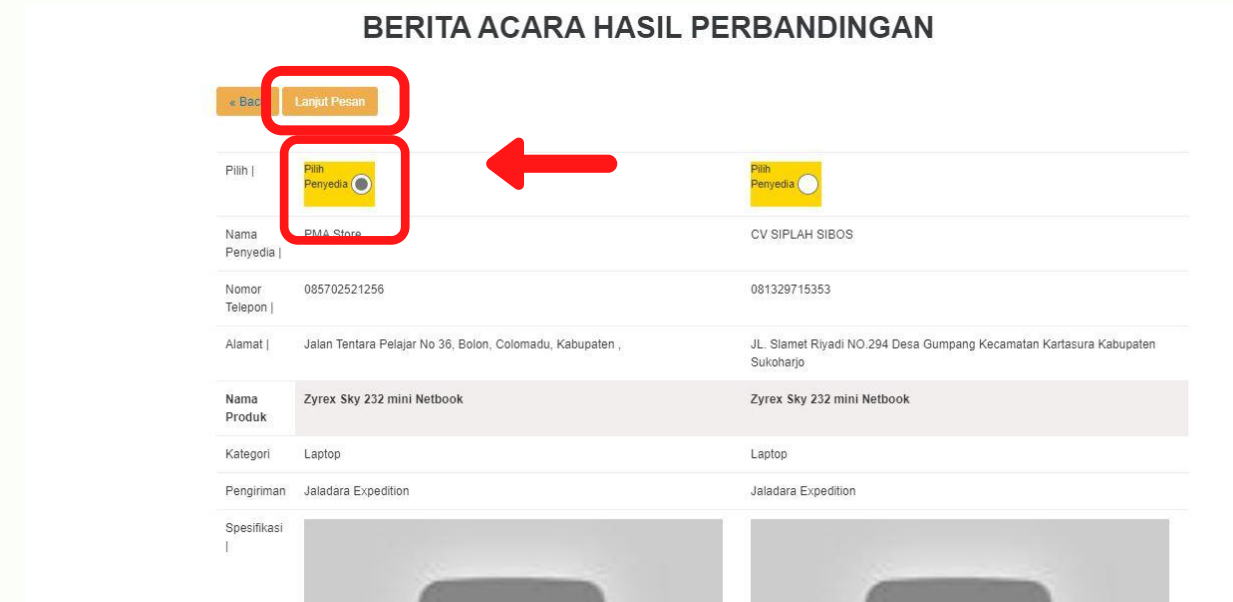

5. Kembali ke Keranjang untuk melanjutkan proses transaksi, lalu Klik "Lanjutkan Pemesanan"

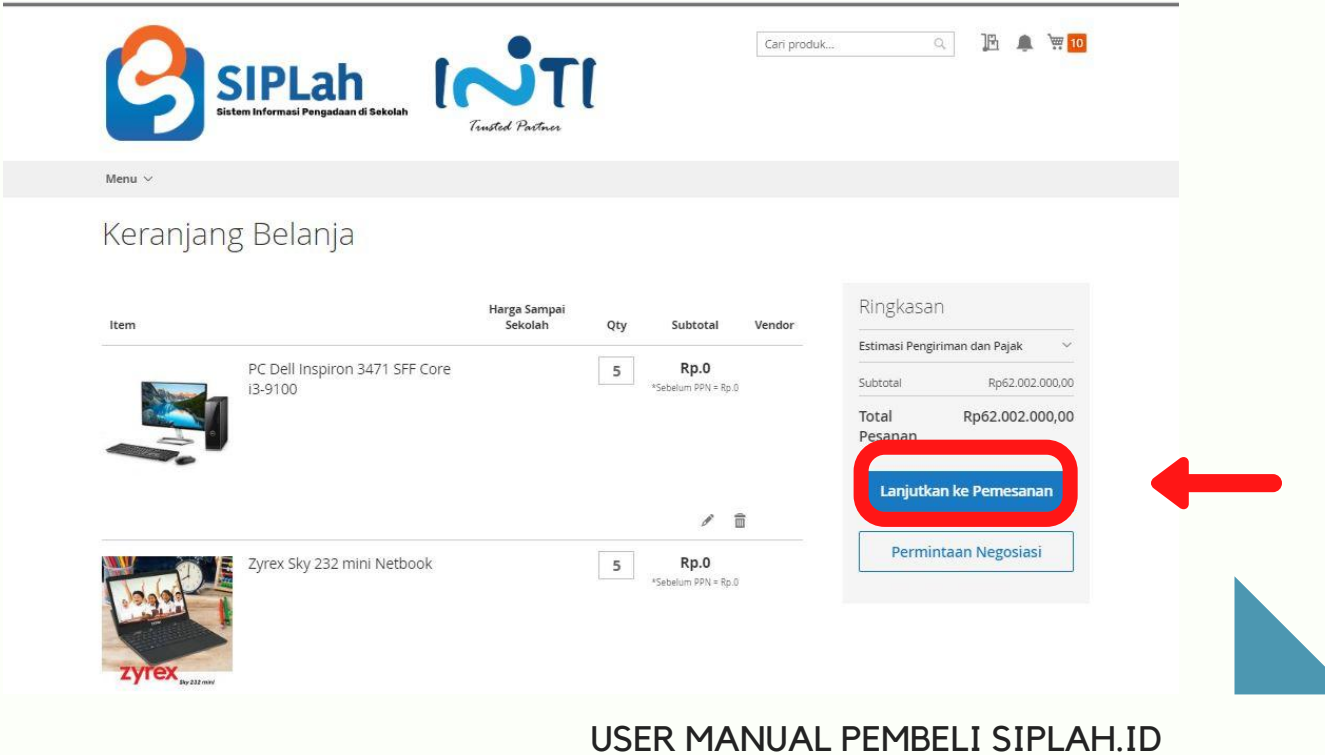

**10**

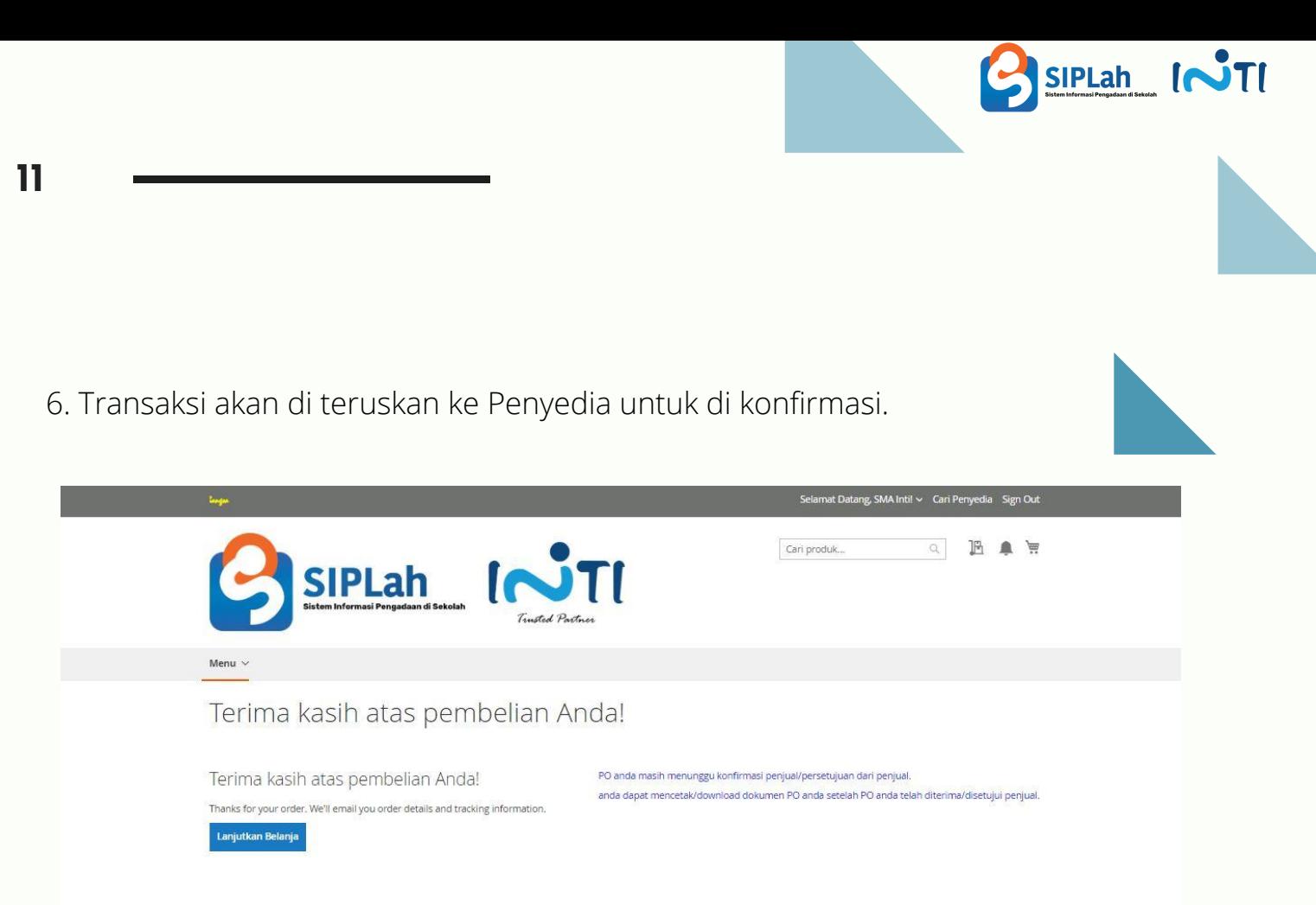

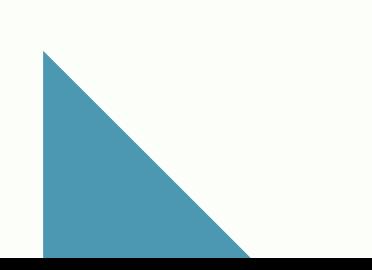